## **Property Profile Report**

1. Click **View Report** for the Property Profile Report under 'Research Reports' on the reports page.

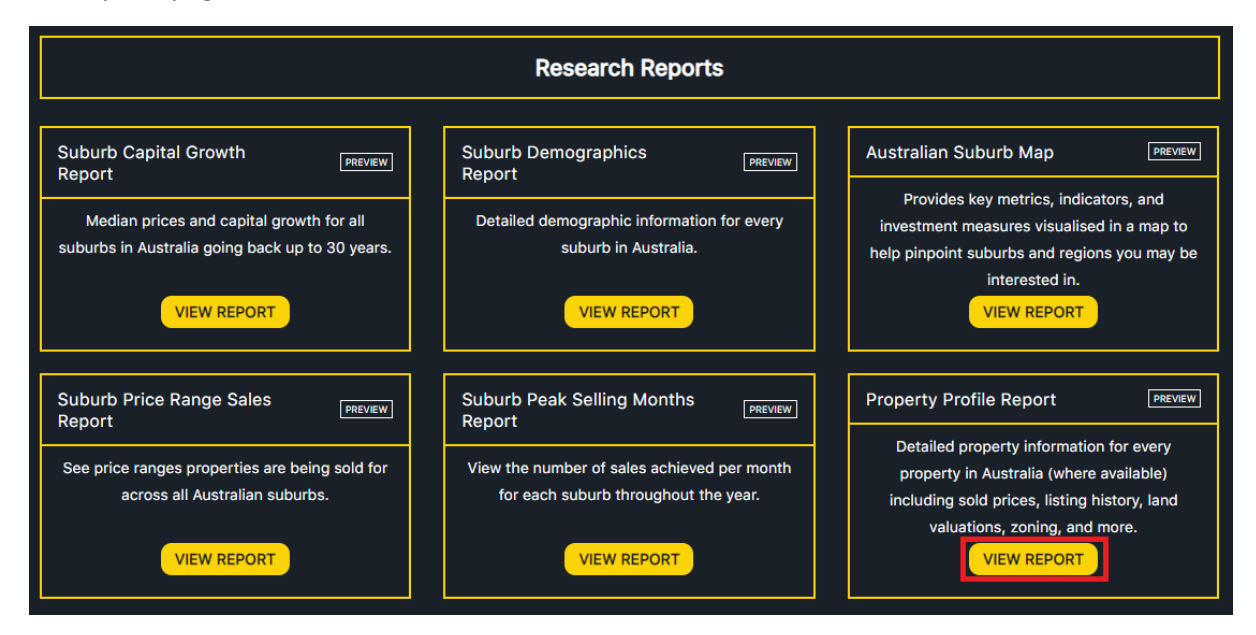

2. Input the address you wish to view property profile report for, and click SUBMIT.

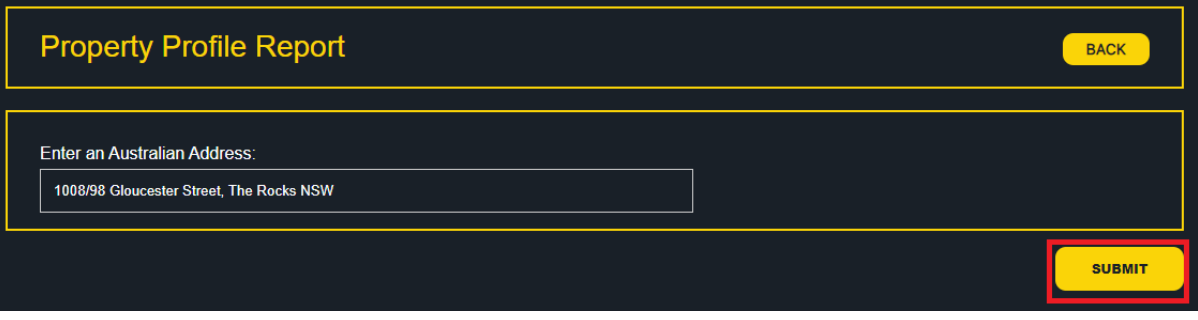

3. Relevant search results will be displayed depending on the inputted address. Click a particular address from the list.

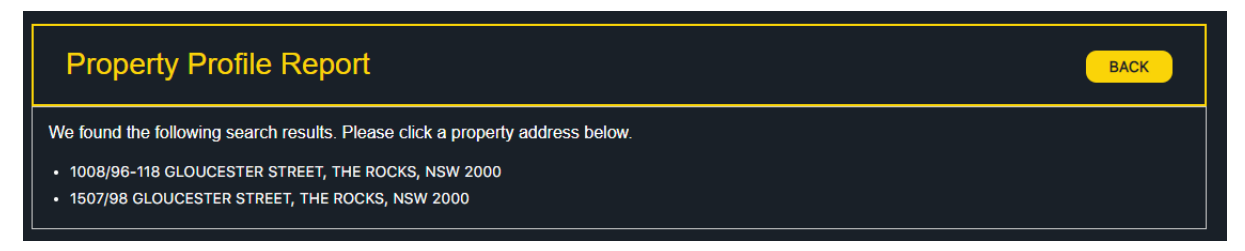

4. The property profile report will be displayed for the property.

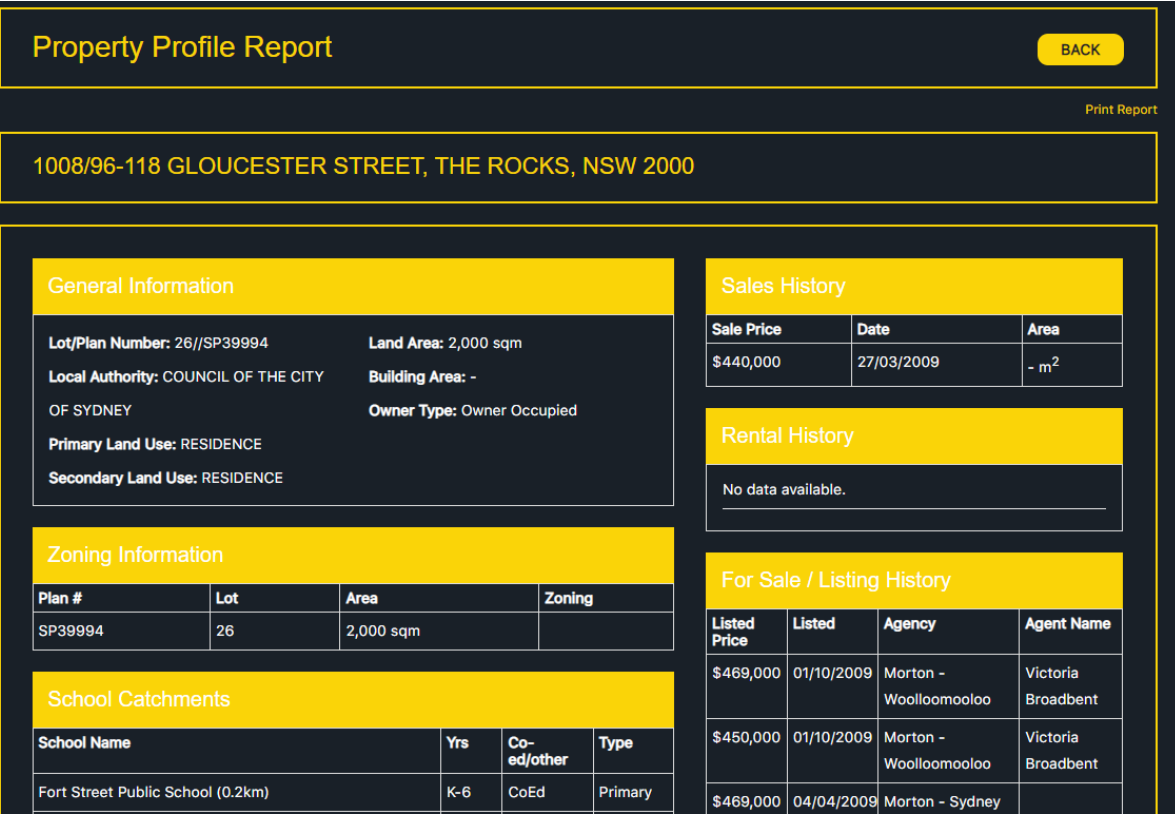